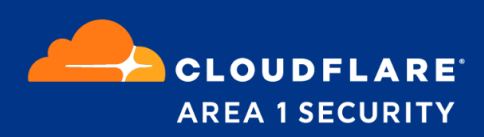

# **POV Guide for Google G-Suite**

Bcc Mode

## **Cloudflare Area 1 Overview**

Phishing is the root cause of upwards of 90% of security breaches that lead to financial loss and brand damage. Cloudflare Area 1 is a cloud-native service that stops phishing attacks, the #1 cybersecurity threat, across all traffic vectors - email, web and network.

With globally distributed sensors and comprehensive attack analytics, Area 1 email security proactively identifies phishing campaigns, attacker infrastructure, and attack delivery mechanisms during the earliest stages of a phishing attack cycle. Using flexible enforcement platforms, Area 1 allows customers to take preemptive action against these targeted phishing attacks across all vectors - email, web and network; either at the edge or in the cloud.

## **POV Configuration**

For customers using Gmail, doing a POV with Area 1 for detecting phishing emails is quick and easy to setup as detailed below.

### **Email Flow During POV**

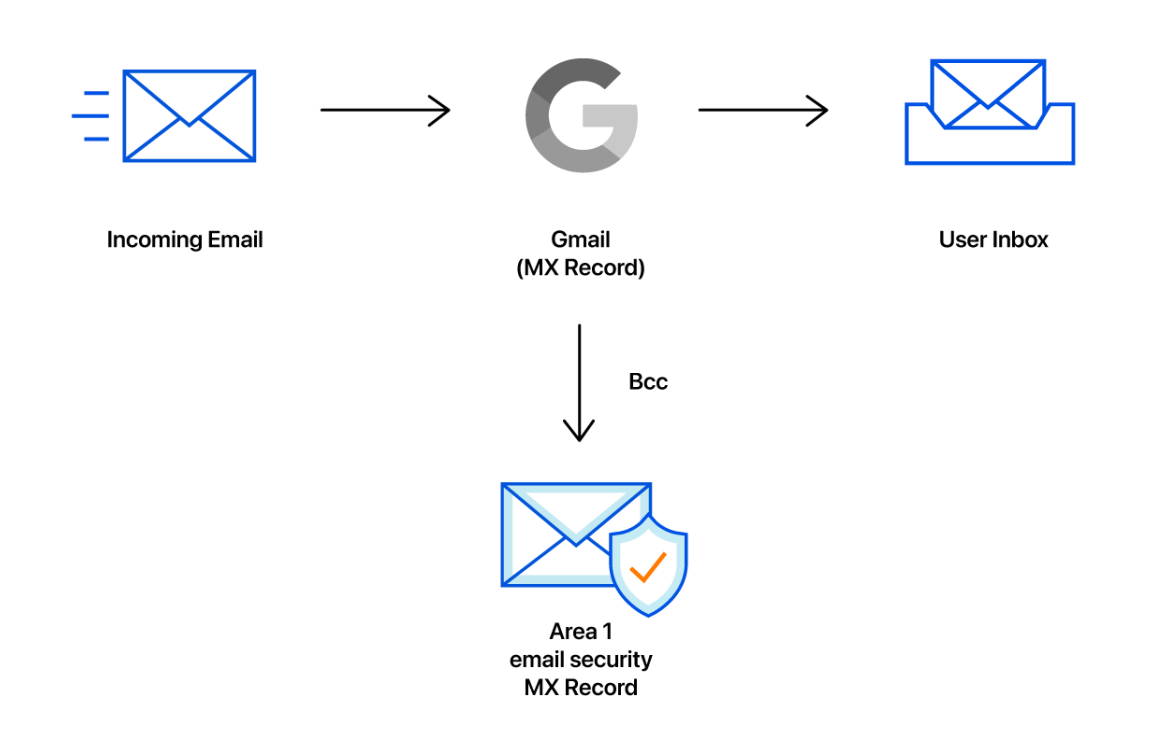

### **Configure Bcc Compliance Rule**

1. To configure the Bcc compliance rule, start from the **Gmail Administrative Console** and access the **Compliance** configuration option:

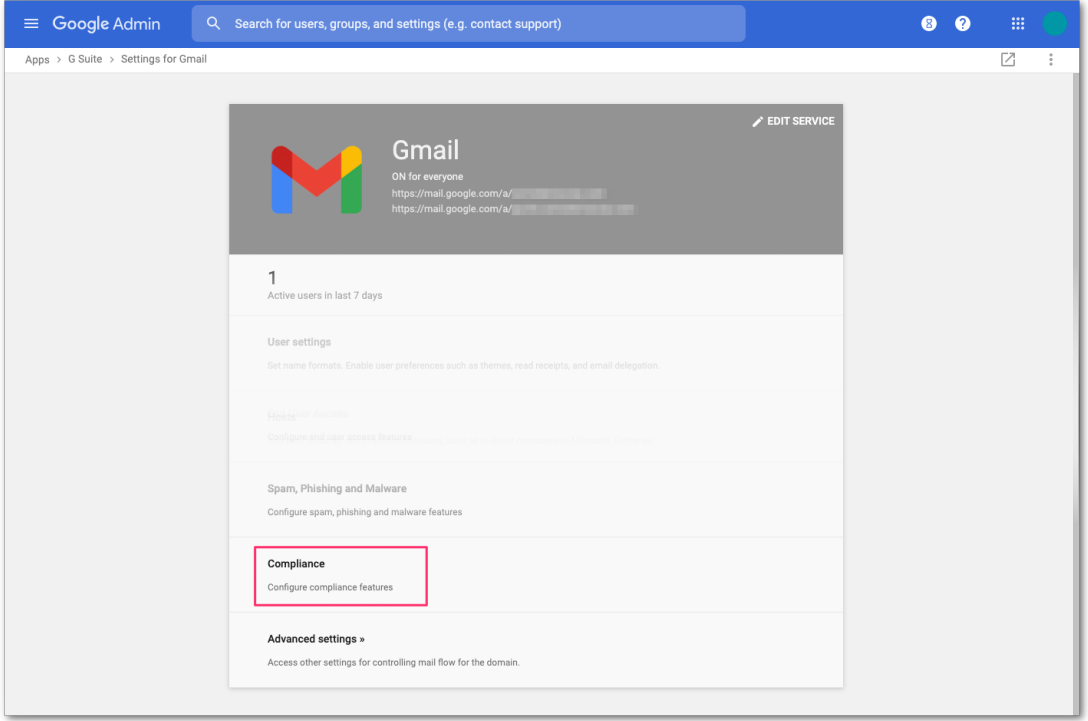

2. In the **Compliance** section of the configuration, navigate down the list and click the **CONFIGURE** button the right of the **Content Compliance** section:

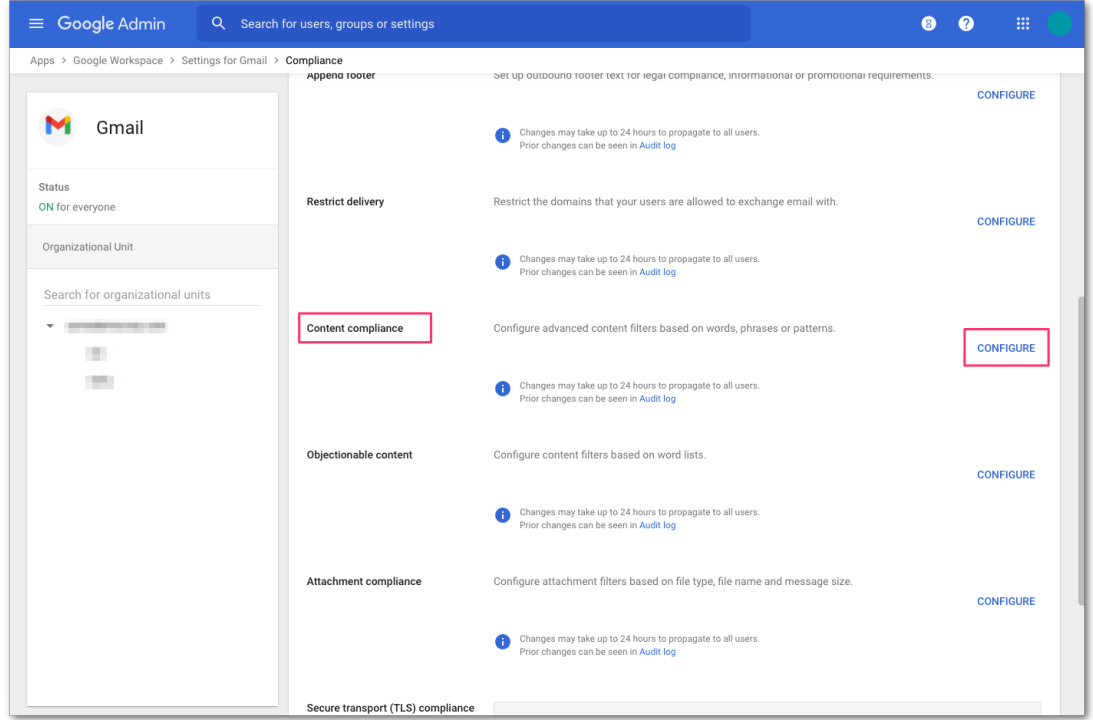

In the Configuration dialog that appears, configure the Bcc compliance rule as follows:

### **Configuration Steps**

● Step 1: Configure Content Compliance Filter

**Step 1**: Configure the "Content Compliance" filter to Bcc to Area 1

- 1. Add and name the "Content Compliance" filter: **Area 1 - Bcc**
- 2. Select "Inbound" for messages to affect

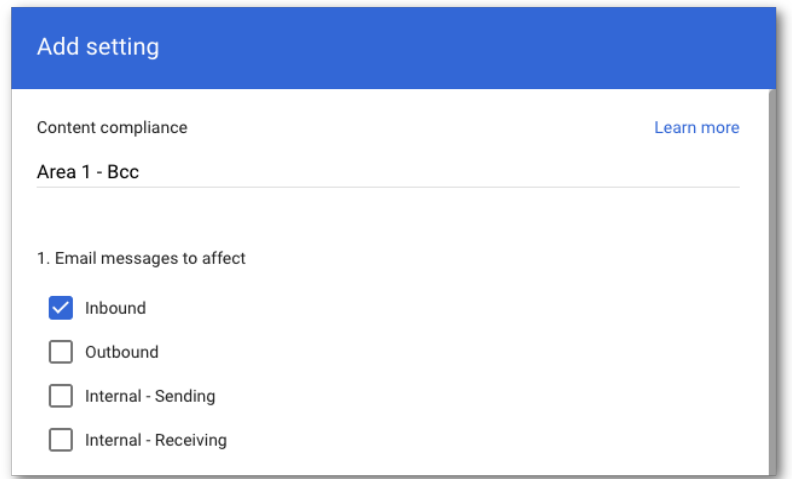

- 3. Add the recipients that will have their messages Bcc'd to Area 1
	- a. Click "Add" to configure the expression
	- b. Select "Advanced content match"
		- i. For **Location**, select "Headers + Body"
		- ii. For **Match type** select "Matches regex"
		- iii. For **Regexp** enter ".\*" (without quotes)
			- 1. You can customize the regex as needed and test within the admin page or on sites like <https://regexr.com/>.

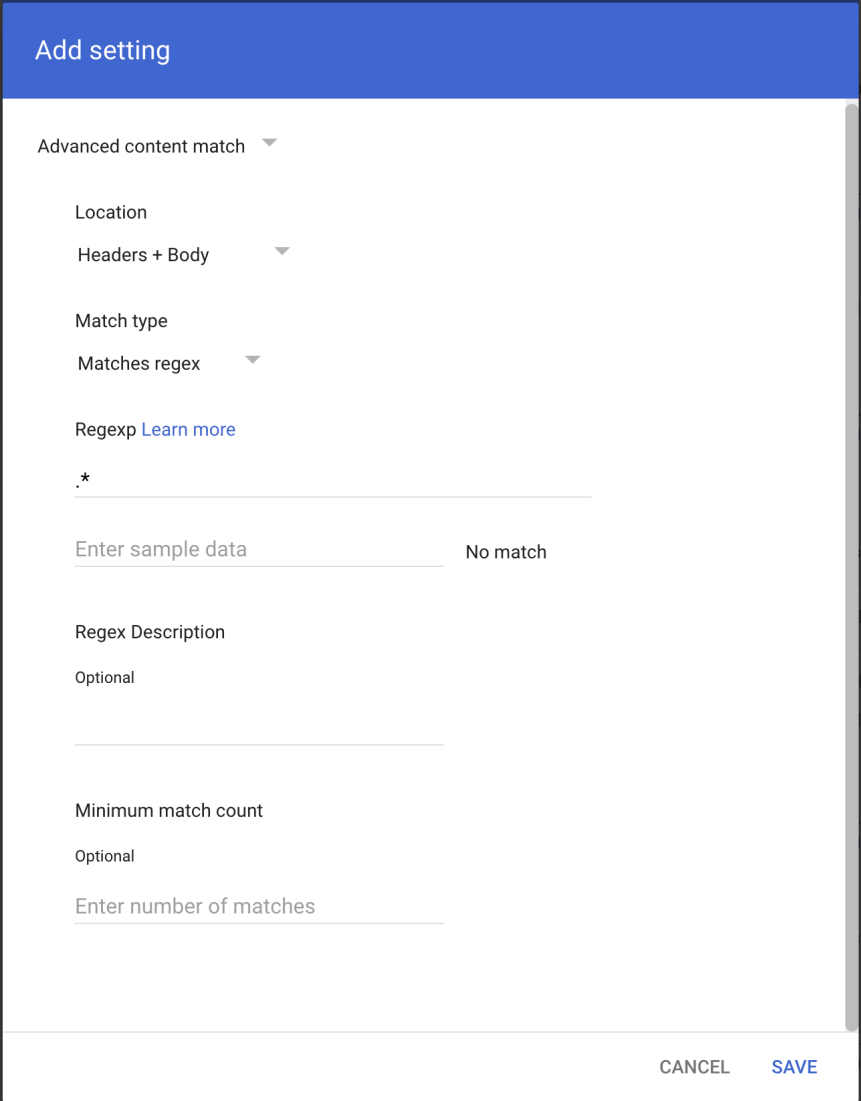

- iv. Click SAVE to save your settings
- 4. In section "3. If the above expressions match, do the following" make the following changes.
	- a. Under **Also deliver to** check "Add more recipients"
		- i. Under **Recipients** click "Add"
		- ii. Change the setting to **Advanced**
		- iii. Under **Envelope recipient** check "Change envelope recipient"
		- iv. Under **Replace recipient** add the recipient bcc address. E.g. [bcc\\_recipient@mxrecord.io](mailto:bcc_recipient@mxrecord.io)
			- 1. This address is specific to each customer tenant and can be found in your Portal at <https://horizon.area1security.com/support/service-addresses>

If you are located in the EU or GDPR applies to your organization, replace the "@mxrecord.io" domain in the bcc recipient with "@mailstream-eu1.mxrecord.io", this will force email to be processed in Germany under compliance with GDPR. E.g. [bcc\\_recipient@mailstream-eu1.mxrecord.io](mailto:bcc_recipient@mailstream-eu1.mxrecord.io)

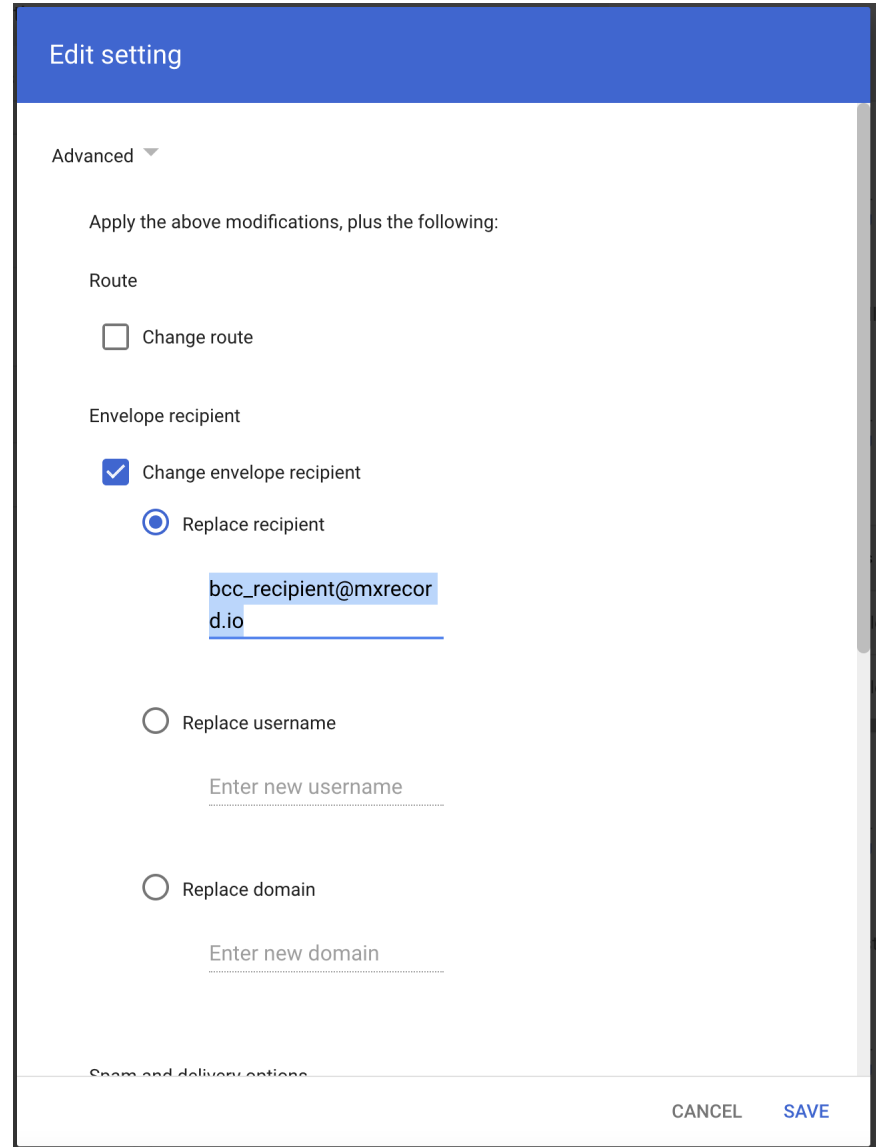

- v. Under **Spam and delivery options** uncheck "Do not deliver spam to this recipient"
- vi. Under **Headers** check "Add X-Gm-Spam and X-Gm-Phishy headers"

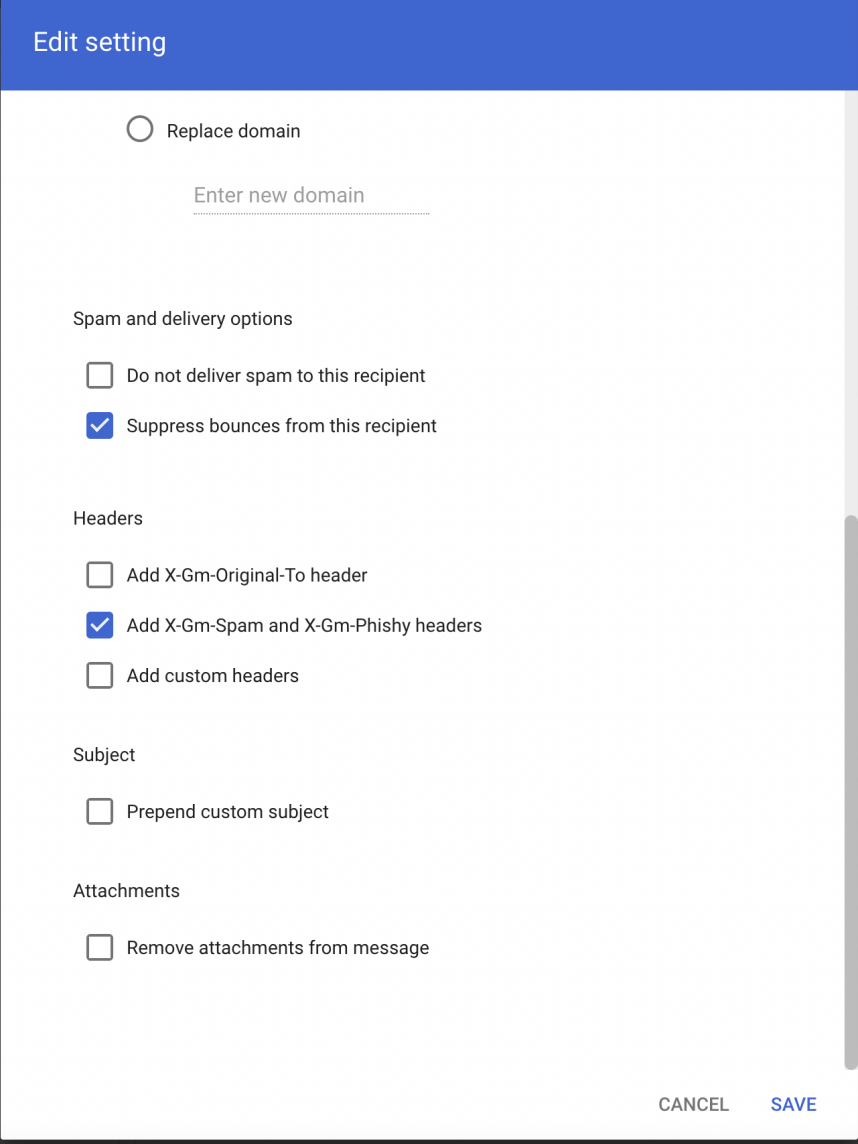

- vii. Click SAVE to save your settings
- 5. Scroll to the bottom and select "Show options"
	- a. Under **Account types to affect** check "Groups"

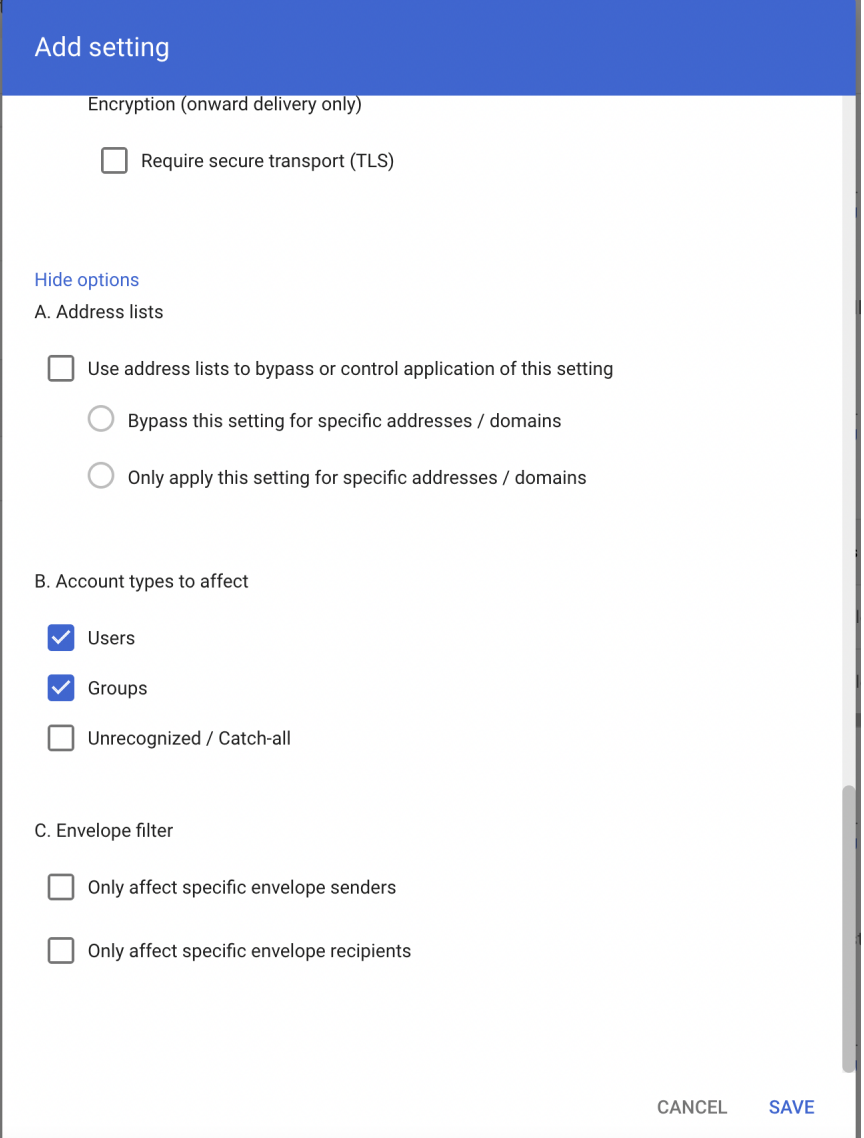

b. Click SAVE to save your settings